# Welcome to TimeCamp Help!

Search for articles...

88

# **Approve Timesheet**

#### In this article:

- Review timesheet
- Approve timesheet
- Reject timesheet

After users submit their timesheets, the Administrator or Supervisor can view their timesheet and approve it or reject it. Each action can be supported by a comment.

If the Timesheet is submitted or already approved it is not possible to edit its time. To view approved Timesheets navigate to the Timesheet Approvals module and click on its status.

### Review timesheet

To check the submitted timesheets navigate to the Timesheet Approvals module on the left side menu. Use a date range filter and people picker to search the target timesheet. Optionally you can also use the Status filter to get only submitted timesheets or also timesheets awaiting submission.

To view someone's timesheet click on the status next to the selected user and date, e.g Pending Approval.

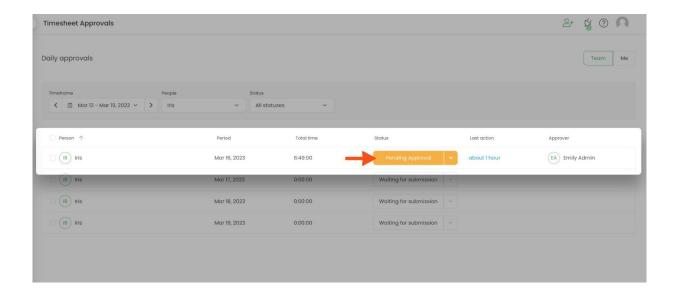

You'll see the list of time entries added by this user within the selected and submitted period.

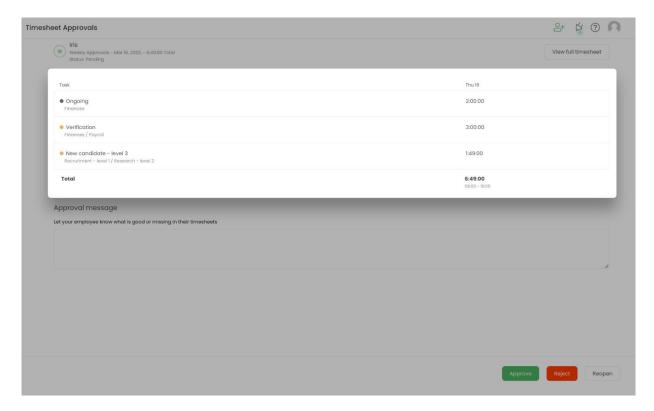

Optionally you can click on the **View full timesheet** button to be redirected to the full TImesheet view of this user.

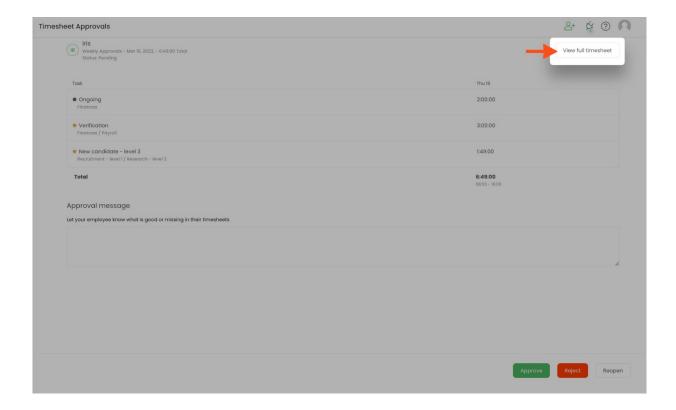

## Approve timesheet

Approved timesheet will be closed and user won't be able to edit it or reopen it for editing.

If you want to approve a timesheet, navigate to the Timesheet Approvals tab on the left-side menu.

### Step 1

Find the submitted timesheet and click on the status button e.g Pending Approval to open it.

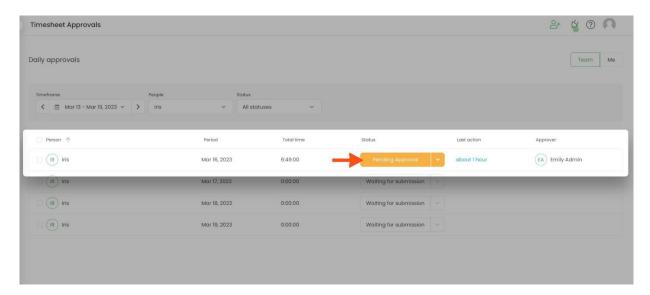

At the bottom of the page, you will see a field called Approval message where you can **optionally leave a note** for the user.

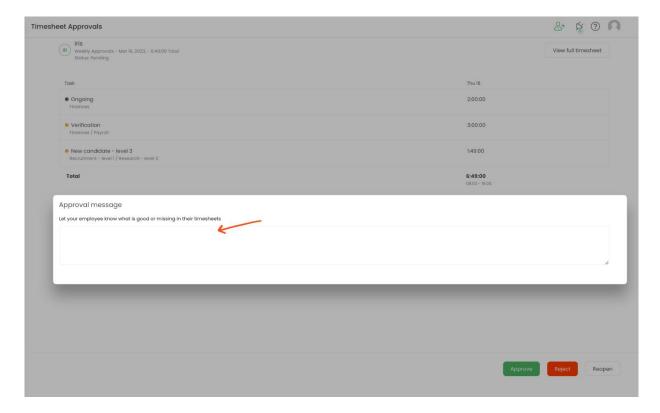

Next, click o the green **Approve** button.

Step 3

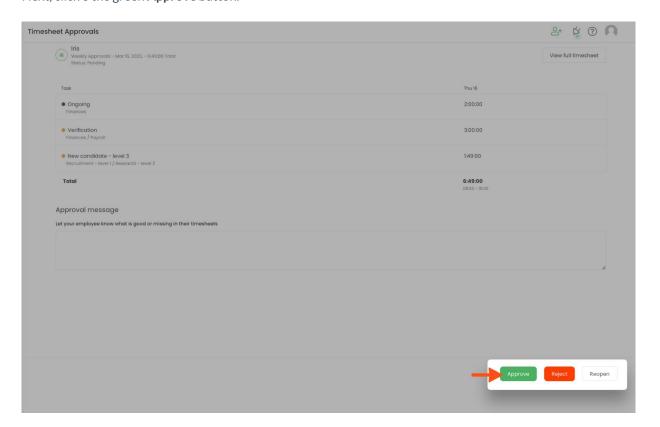

The second easy way to approve a timesheet is to **click on the small arrow** next to the approval status and select an **Approve** option. This way doesn't provide an option to lease a note.

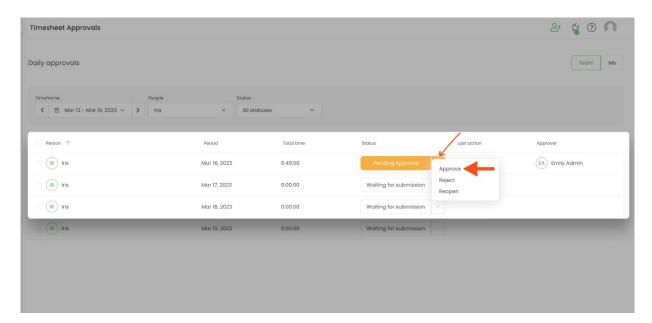

Optionally leave a comment on the approved timesheet. Note will be visible on the user's Timesheet in the bottom right corner next to the Submit for approval button.

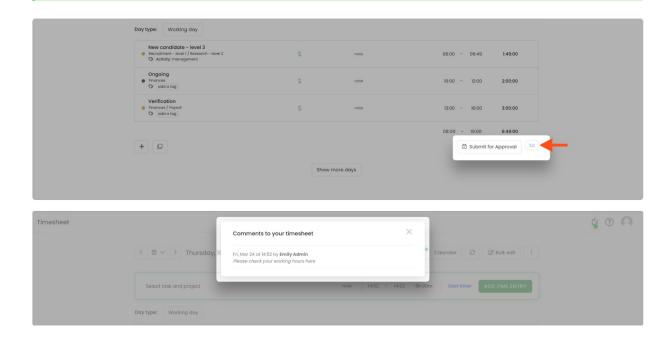

### Reject timesheet

Rejected timesheet will be opened and user will be able to edit it and submit it for approval again.

If you want to reject a timesheet, navigate to the Timesheet Approvals tab on the left-side menu.

Find the submitted timesheet and click on the status button e.g Pending Approval to open the timesheet.

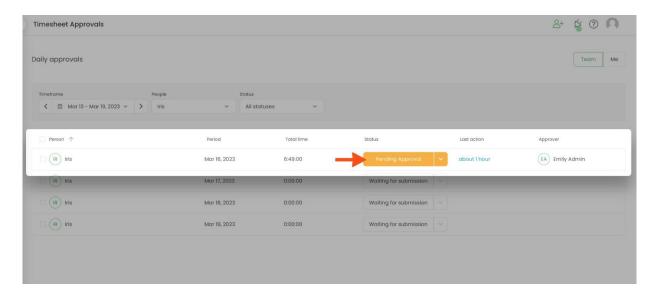

### Step 2

At the bottom of the page, you will see a field called Approval message where you can **optionally leave a note** for the user.

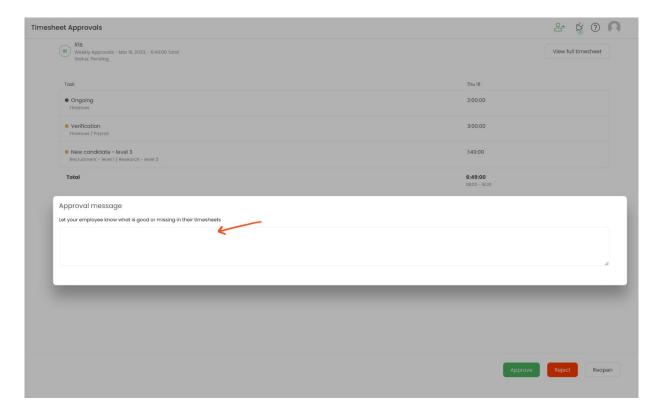

### Step 3

Next, click o the red **Reject** button.

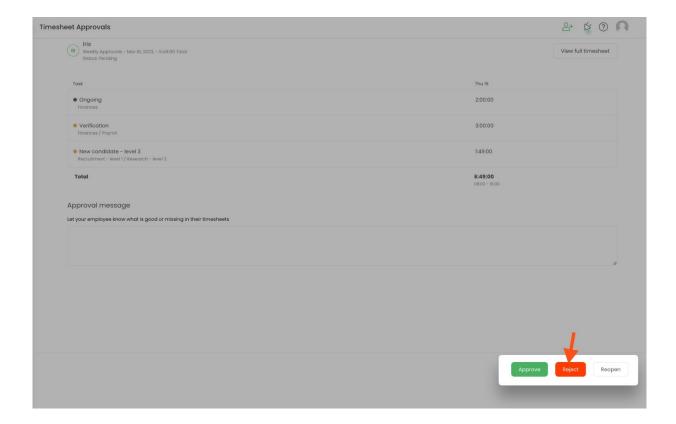

The second easy way to reject a timesheet is to **click on the small arrow** next to the approval status and select the **Reject** option. This way doesn't provide an option to lease a note.

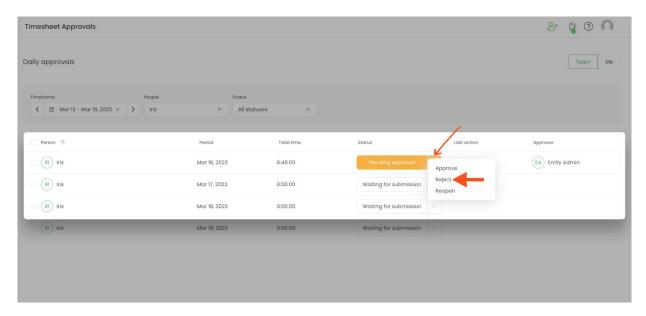

Optionally leave a comment on the approved timesheet. Note will be visible on the user's Timesheet in the bottom right corner next to the Submit for approval button.

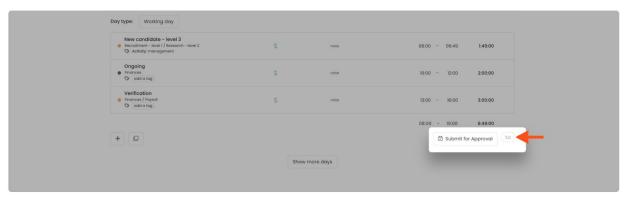

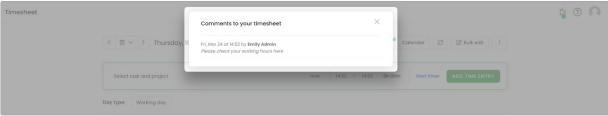